## **Como crear notas de crédito y añadir recibos**

El usuario de eGO puede crear notas de crédito y añadir recibos correspondientes a una factura.

..................................................................................................................................................................

Para esto debes hacer los siguientes pasos:

Academia eGO

Centro de Formação eGO

**1.** Entra en la aplicación eGO Real Estate y en el menú lateral elegir la opción de "**Facturación**":

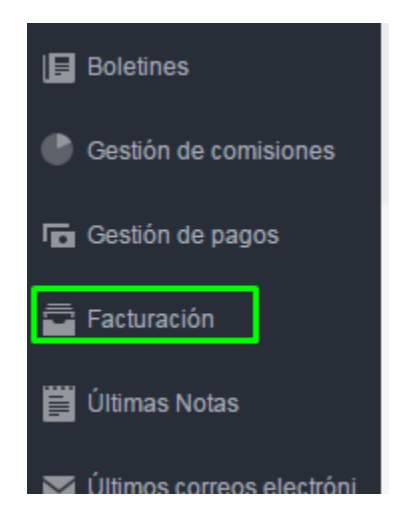

**2.** En el caso de ser necesario crear una nota de crédito asociada a una determinada factura. Verifica cual es la factura a la que se pretende asociar una nota de crédito. Clica en el botón "**Crear nota de crédito**" (icono de una hoja).

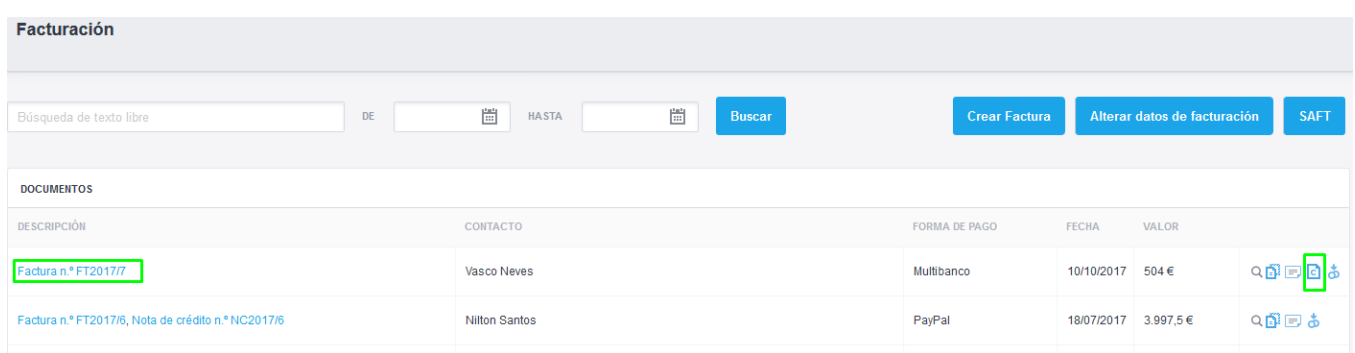

**3.** Aparecerá un "pop-up" para que confirme la creación de la nota de crédito, puedes también colocar observaciones;

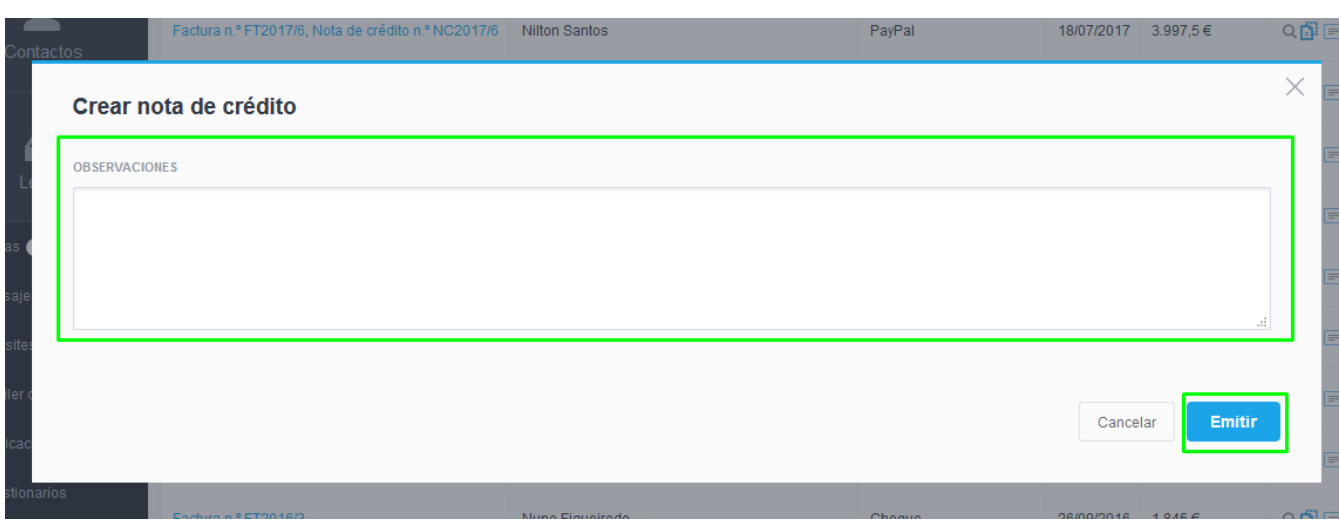

**4.** Recibirás una información indicando que la nota de crédito fue creada con éxito.

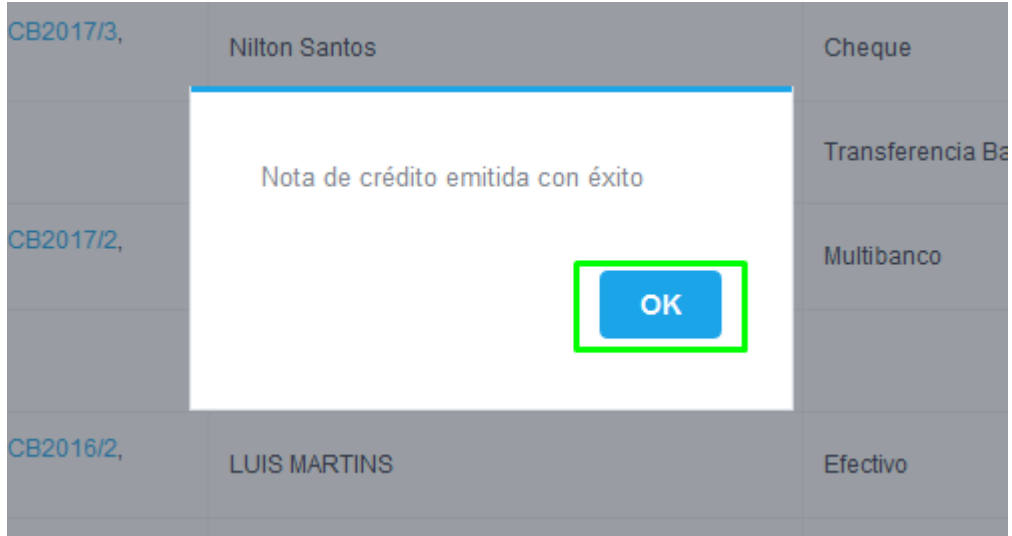

**5.** Después tendrás asociado a la factura en cuestión la respectiva nota de crédito;

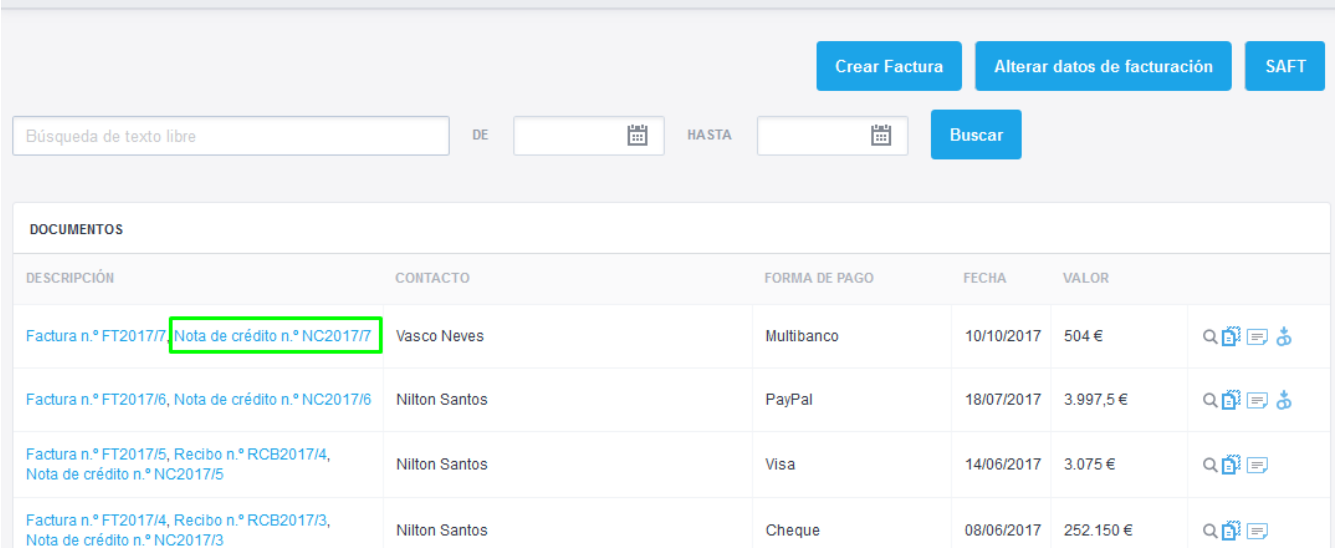

**6.** Este será el aspecto de **la nota de crédito**;

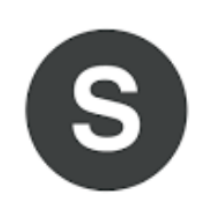

Starting to move<br>Calle De la Luna n 35

NIF: 1234567898 **Carlos González Mélendez** Email: ngomes@janeladigital.com

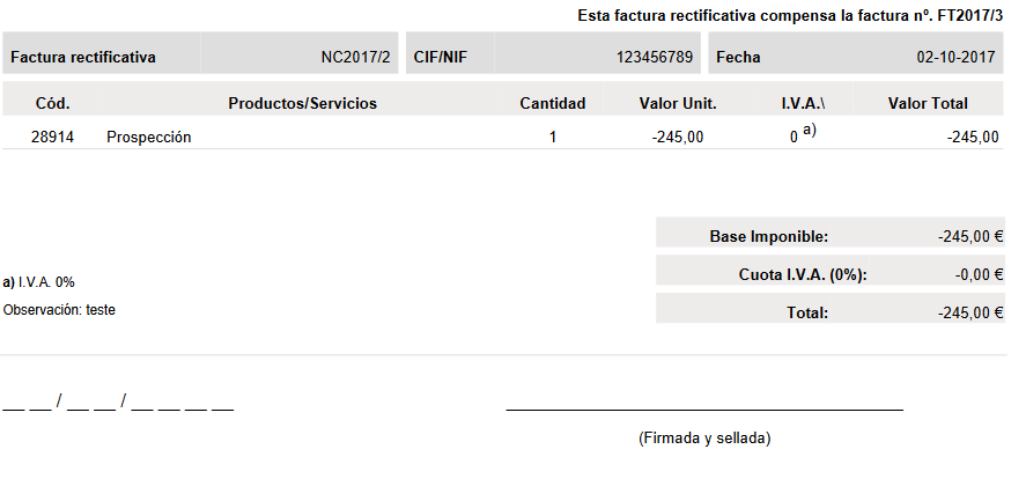

**7.** En caso de querer asociar el un recibo o proceso similar. En la factura clica en "**añadir recibo**" (botón de el disquete)

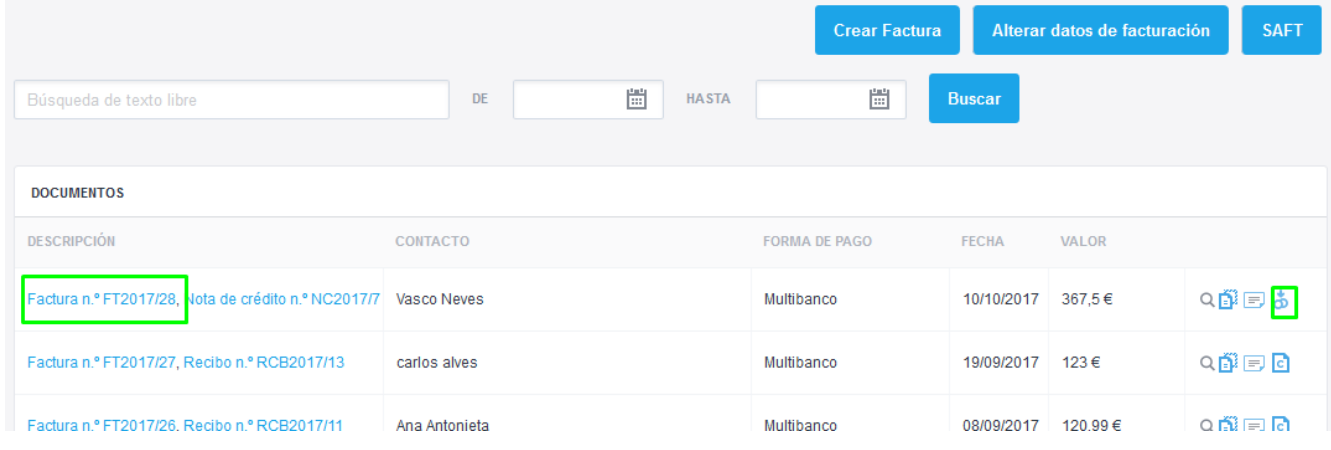

**8.** Surgirá un menú "pop-up" donde puede añadir un recibo, elige la forma de pago, la fecha y en caso sea necesario una observación, al final clica en "**Guardar**".

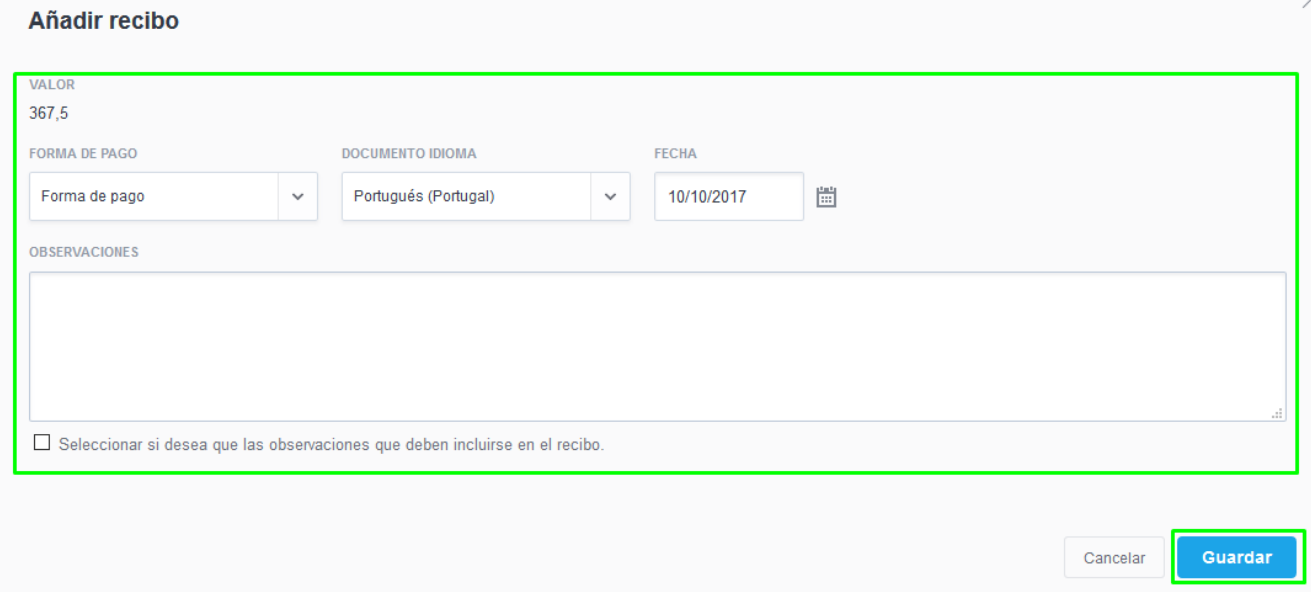

## 10. Este será el aspecto del recibo;

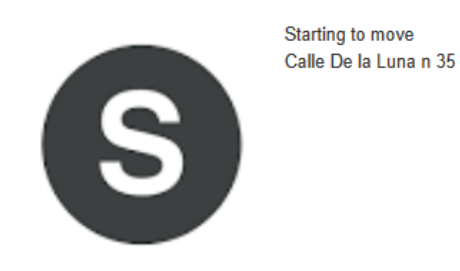

NIF: 1234567898 Email: ngomes@janeladigital.com **Carlos González Mélendez** 

Recibo nº RCB2017/2

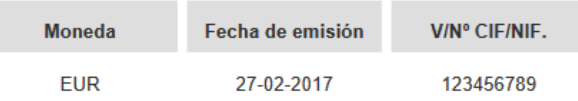

Recibimos el pago del seguinte documento:

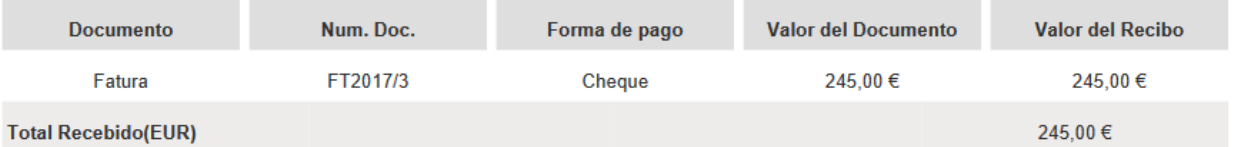

## **11.** Puedes verificar que aparece junto a la factura el respectivo recibo;

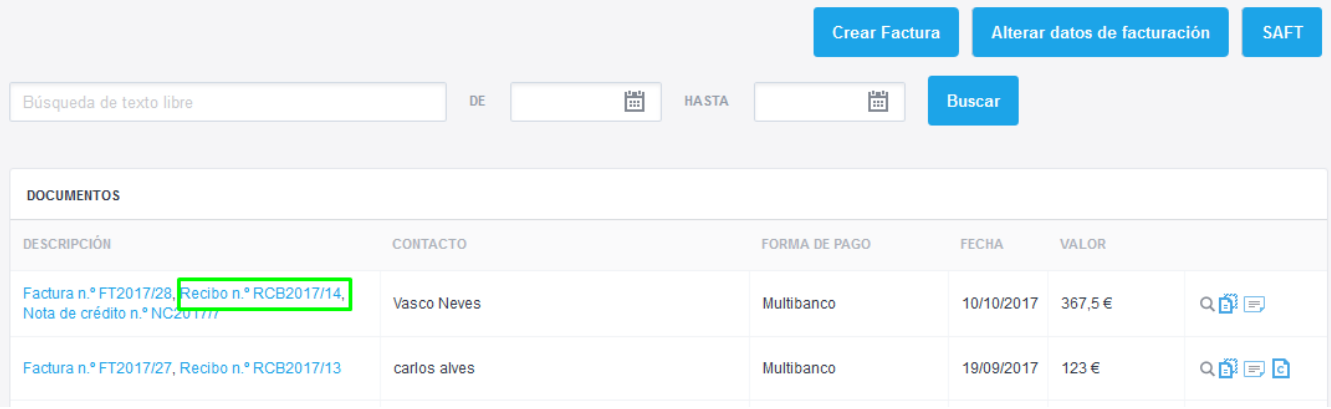

**Conoce mas en:**[http://academia.es.egorealestate.com](http://academia.es.egorealestate.com/) **Preguntas:** [support@egorealestate.com](file://///storage/publico/Angelica%20Rivas/PDF/teste2/site/Academia-Passo%201/support@egorealestate.com)

..................................................................................................................................................................